*County Accounting Manual*

# **Fixed Assets Inventory**

**Contents:**

[Inventories](#page-0-0) [What do Do First](#page-1-0) [Fixed Assets Inventory Screen](#page-3-0) **[Inventory Data Entries](#page-4-0)** [Record Management](#page-5-0) [Undo, Delete, Search](#page-5-1) **[Reports](#page-5-2)** [Export Import Inventory Data](#page-6-0) [Change Staff, Location, Fund, Category](#page-6-1) **[Tax Status](#page-6-0)** 

Assets that will be used for a number of years in the operation of Extension Council business are known as Fixed Assets. Examples of Fixed Assets include office equipment and furniture. The mininum value for an inventory item required to be entered in the Fixed Assets database or recorded manually is the decision of the County Program Director and the Extension Council.

<span id="page-0-0"></span>**Inventories - Equipment and Furniture** - A complete listing of all Council-owned non-expendable furniture and equipment as defined by Council policy should be maintained and reviewed annually. Information such as date of purchase, purchase cost, serial and inventory numbers, and current location is used for valuing assets, insurance documentation, damage or loss reports and budgeting for replacement. A complete listing of council-owned Fixed Assets is required during annual audits.

The Extension Council and the County Program Director may elect to record and update all fixed assets manually or utilize a computer program. A Microsoft Access database is available for creating Inventory records. The default Inventory file (first-time users only) may be copied from **S:\ECRegion\Fixed Assets Inventory\Default Inventory file for All Counties** and pasted to your computer. This file has been converted for Vista format.

The Fixed Assets Inventory program will allow you to record, update, and manage equipment and furniture owned by the Extension Council. Reports can be generated and sorted by:

- **Category**
- Location
- Funding Source
- **Staff**
- Item Status

#### **The Fixed Assets Inventory Database**

The Fixed Assets Inventory is a relational database environment, comprising one major Table and secondary tables. In Access, a file is represented as a Table.

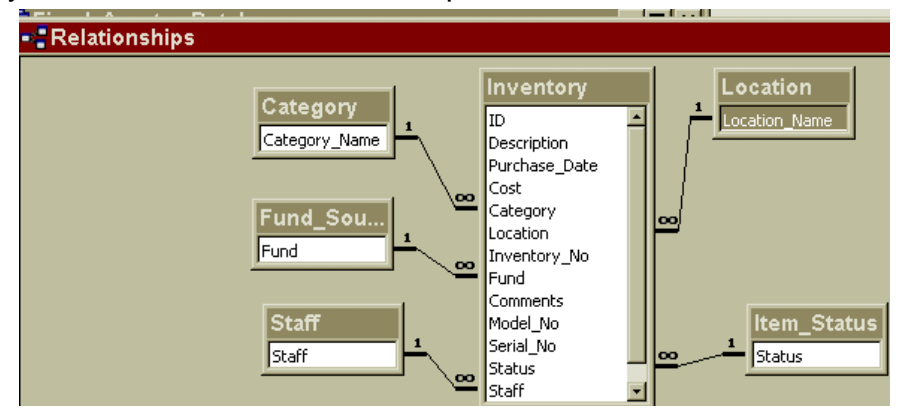

# <span id="page-1-0"></span>**What You Need To Do First**

## **Create Folders**

- $\ddot{+}$  Create a new folder to store your Fixed Assets Inventory database file. You can store the data file in any location. C Q or R drives.
- Create a new folder on the Q: drive with folder name **InventoryBackup** (no space, capital I and B). The folder must be created on the Q: drive with the following folder path, **Q:\InventoryBackup.** Periodically, a backup copy of your inventory records will be copied to this location.
- $\downarrow$  Copy and paste the default Fixed Assets Inventory file, **Fixed\_Assets\_UPDATED\_2009.accdb**, from the Share drive location **S:\ECRegion\Fixed Assets Inventory\Default Inventory file for All Counties**

## **Enter Information for Location, Staff, Category, and Fund Sources**

New information for Location, Staff, Category, and Fund Source must be entered in the appropriate Form before creating inventory records.

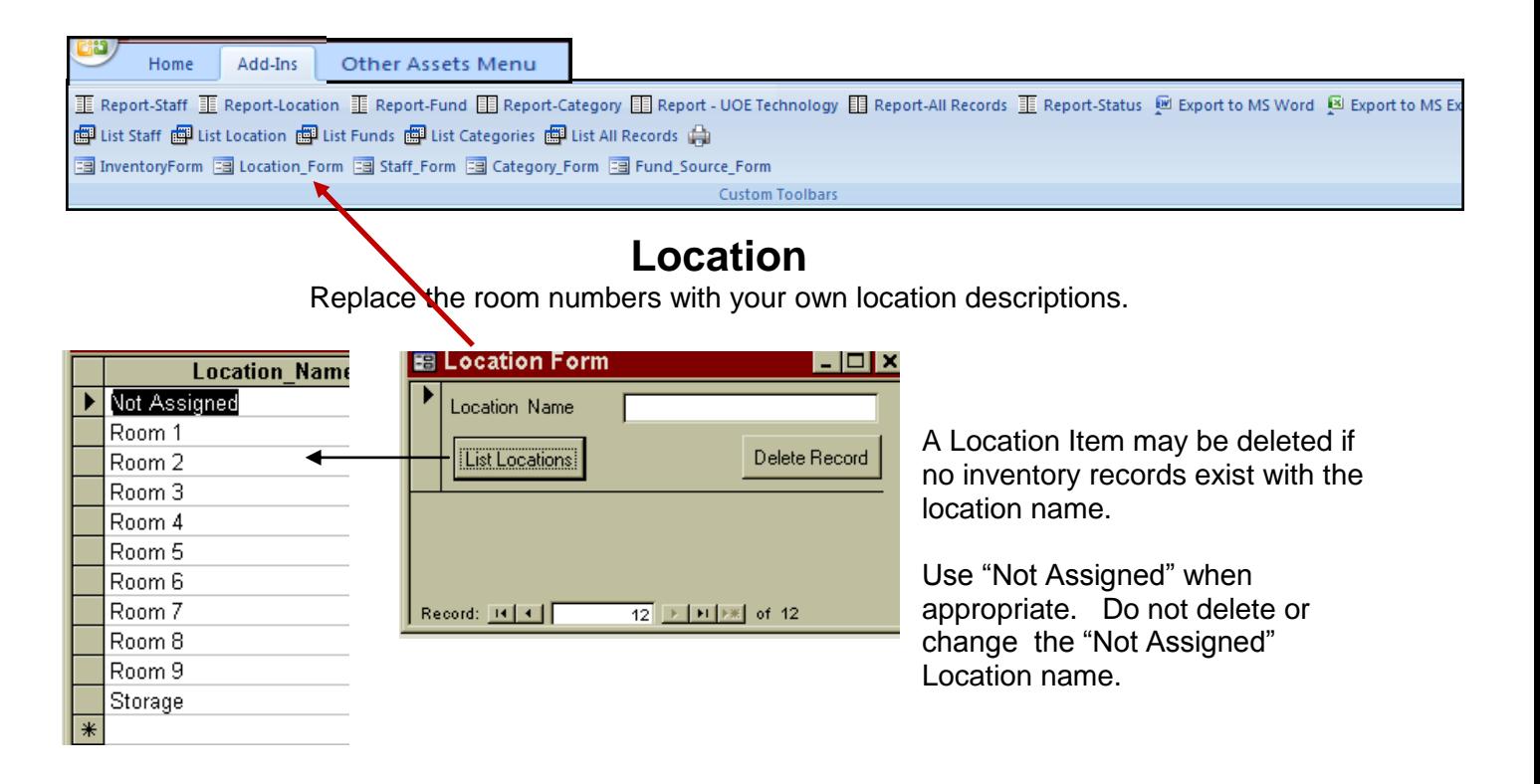

### **Staff**

Enter Last name only, except for duplicate names.

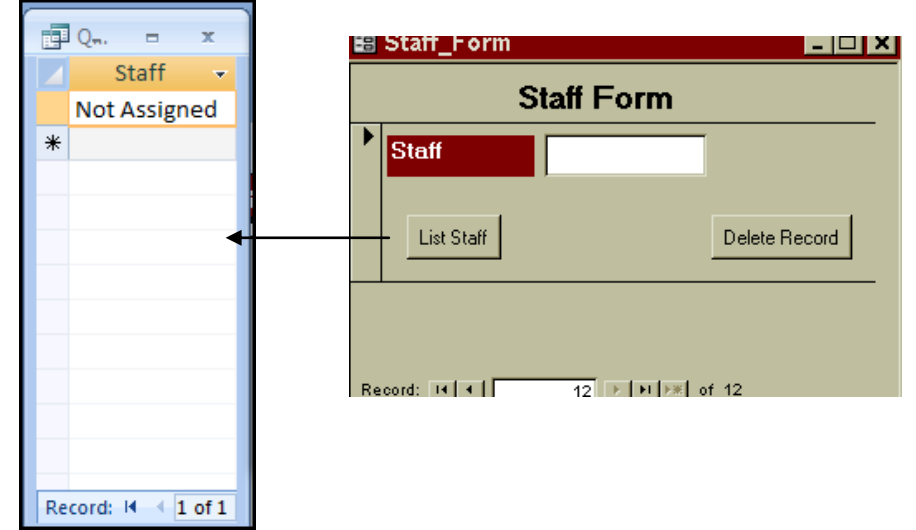

A Staff Name may be deleted if no inventory records exist with the staff name.

Use "Not Assigned" when appropriate. Do not delete or change the "Not Assigned" staff name.

### **Category**

Items for the **Category Table** were decided by the Fixed Assets committee. Additional category items may be added.

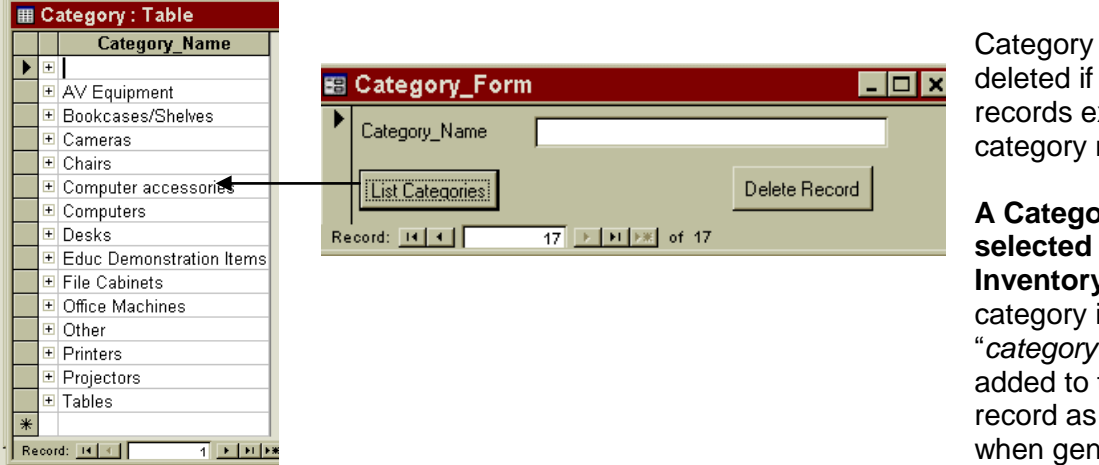

items may be no inventory xist with the name.

**A Category must be**  for each **v** record. If no is selected, then required" will be the inventory a reminder erating reports.

#### **Fund Sources**

Items for **Fund Sources** were decided by the Fixed Assets Committee. Additional items may be added. ۰.

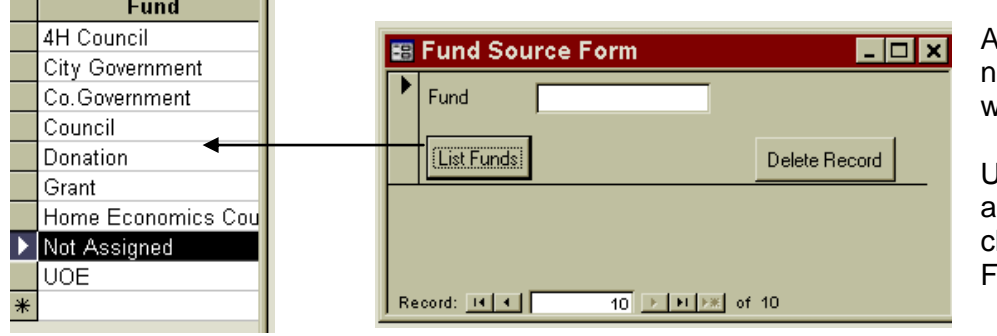

A Fund item may be deleted if no inventory records exist with the Fund source name.

Use "Not Assigned" when appropriate. Do not delete or hange the "Not Assigned" und name.

#### **Item Status**

Items for **Item Status** were decided by the Fixed Assets Committee. Additional Items may NOT be added.

Discarded/Surplus InActive **InService** Sold

There is no Status data entry screen.

Most Inventory items will be **InService** status. Therefore, the **default** will be **InService** for new records.

Items in storage or not in use may be classified as **InActive**.

Items that are **discarded or sold** may be reclassified as such or may be removed from the Inventory database.

## <span id="page-3-0"></span>**Fixed Assets inventory Screen**

Upon opening the **Fixed Assets** database file, the following screen displays the components of the Inventory Table.

**Note**: If an Inventory record does not include a staff name, a fund source, or a location name, the item will not be included on some reports.

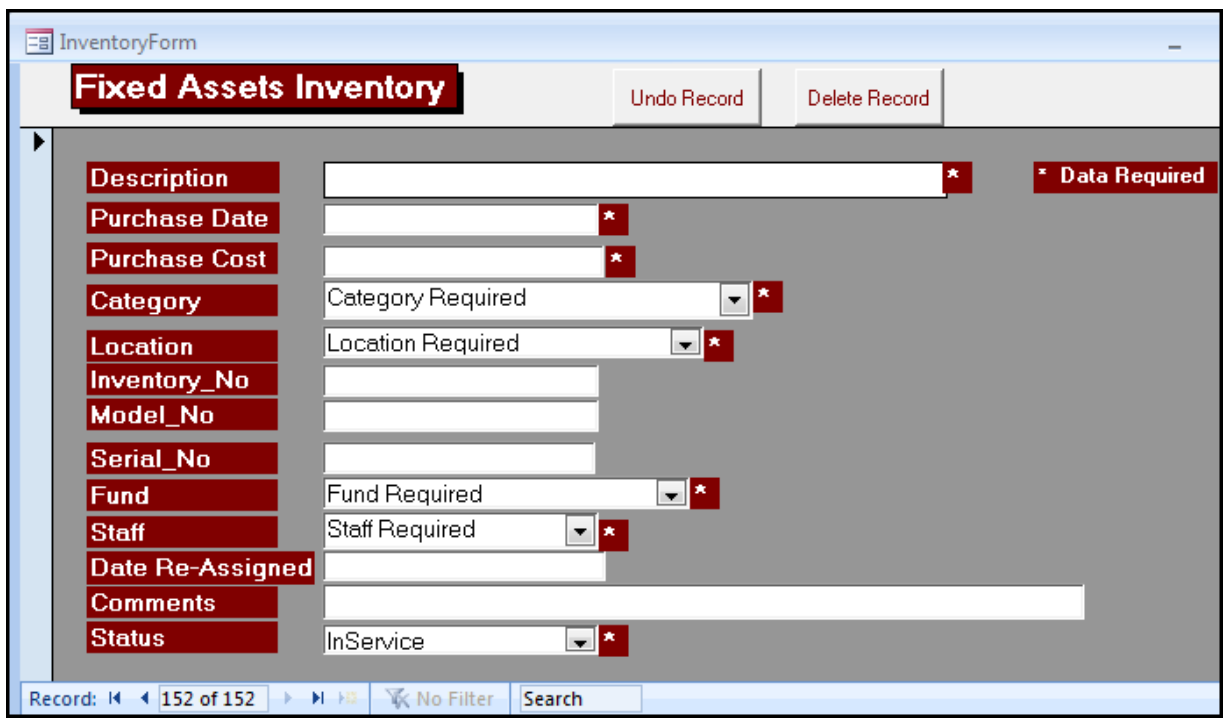

## **At the top of the screen..**

Home Add-Ins Other Assets Menu

重 Report-Staff 重 Report-Location 重 Report-Fund 圍 Report-Category 圍 Report-UOE Technology 圍 Report-All Records 重 Report-Status , Export to MS Word , 图 Export to MS Ex B InventoryForm B Location\_Form B Staff\_Form B Category\_Form B Fund\_Source\_Form **Custom Toolbars** 

The **Add-Ins Tab** at top of screen displays the following features.

**First Row - Reports** sorted by… **Second Row - Lists Third Row - Forms**

The **Other Assets Menu** displays the following features.

**Export All Tables** Change Staff Name Change Category Name **Import All Tables Change Location Name** Change Fund Name A Custom Group 2nd Custom Group

For explanation of the Export/Import button, go to section, **[Export/Import Inventory Data.](#page-6-0)** For explanation of the Change Staff, Location, Fund , and Category Name, go to section, **[Change](#page-6-1)  [Staff, Location, Fund, or Category Name.](#page-6-1)**

### <span id="page-4-0"></span>**Enter Inventory Data**

An Inventory Record consists of various fields to describe the item, as illustrated in the Fixed Asset Inventory screen. An explanation of the Inventory fields follows. New Information for Staff, Location, Fund, and Category must be entered prior to creating Inventory Records.

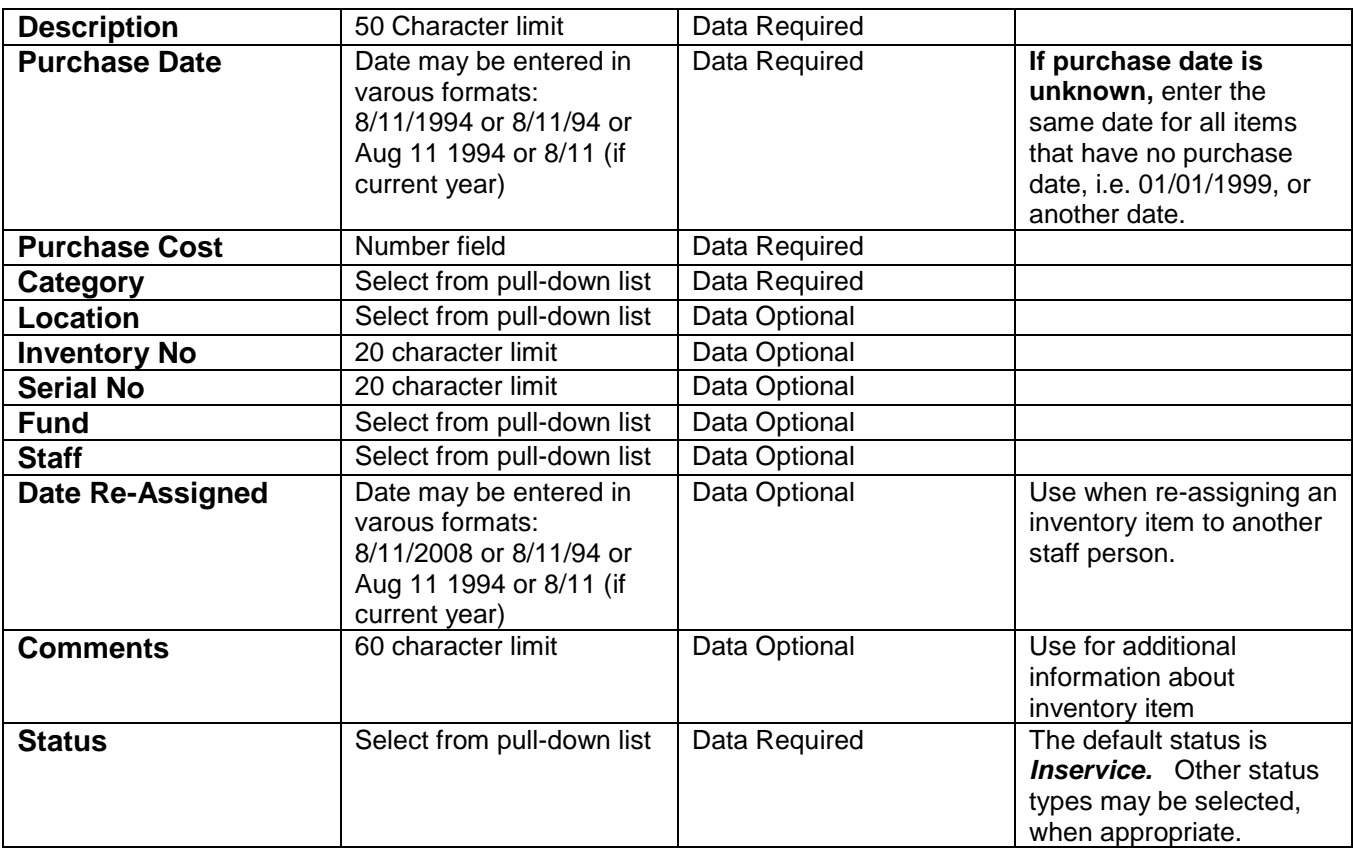

## <span id="page-5-0"></span>**Record Management**

An **ID number** is included in the record structure but is not displayed on the Inventory Form. This ID number is required for maintaining the integrity of the relational tables – for example, to prevent a category, location, staff, or fund source from being deleted when in use in an existing inventory record.

The **Record number** displayed at the bottom of the Inventory Form represents the **sequence** of inventory records and is not the actual Inventory ID number.

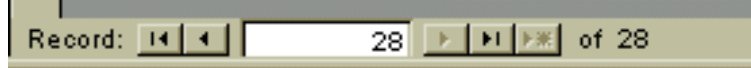

# <span id="page-5-1"></span>**Undo, Delete, Search (Find)**

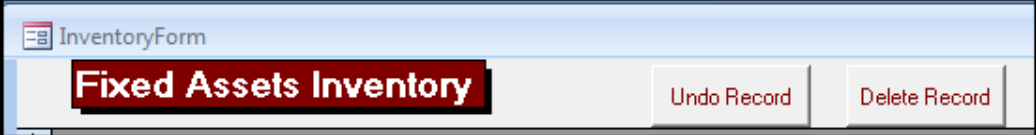

**Undo Record** erases data entered in an **incomplete** inventory record that has not been saved.

**Delete Record** removes a **previously-saved** inventory record from the database.

#### **Search for Records**

There are 2 ways that fixed assets records may be searched.

**Method 1.** The newest and fastest method is at the bottom of each form.

At the bottom of any data entry form, use the search filter. Type a specific word or phrase that may be included in any field.

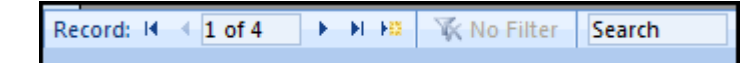

#### **Method 2. LISTS – Another Way to Search for Inventory Records**

As illustrated below, you can search for an inventory record(s) by using one of the Lists buttons. The Lists display the inventory data in **draft format** and sorted by the Secondary Table: Staff, Location, Funds, Categories or displays all records.

■ List Staff ■ List Location ■ List Funds ■ List Categories ■ List All Records

#### You can **change the sort sequence** within a List..

- $\div$  Right clicking on the header of the column you wish to sort.
- <span id="page-5-2"></span>Left click on Sort ascending or Sort descending.

# **Reports**

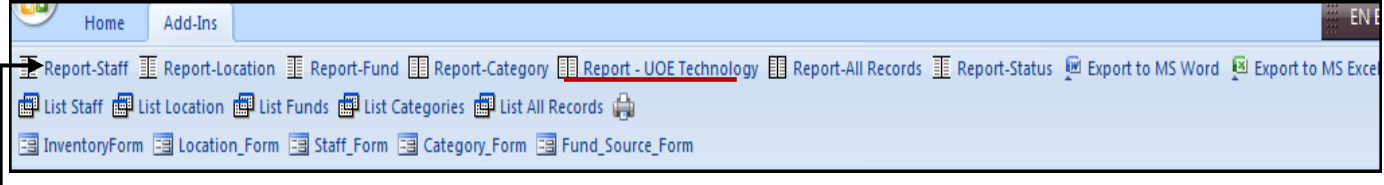

As noted above, Reports may be generated and sorted by: **Staff Location Fund Category UOE Technology All Records Status**

The **Technology report** is programmed to look for items that are assigned to the following categories: computers, computer accessories, printers, projects.

Reports may be exported to **Word format**. Word does a good job of exporting and retaining heading and field formats, but removes the horizontal lines.

#### <span id="page-6-0"></span>**Export /Import Inventory data**

Under the **Other Assets Menu**, the **Export Import feature** is used when a new update for the Inventory database is available. Data for Inventory, Staff, Location, Funds, and Category Tables are exported to **Q:\InventoryBackup**. The Import feature is used to import the exported data into a new Inventory database file.

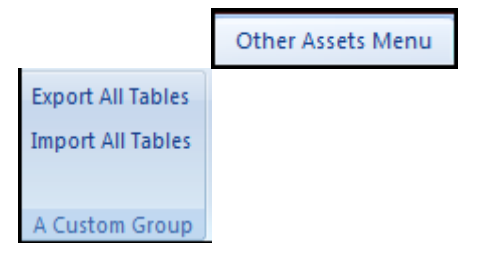

Your Inventory, Staff, Location, funds, and Category tables are **exported automatically** each time you close the Inventory data entry screen.

<span id="page-6-1"></span>**Either Export method may be used:** From the Export Import menu or when closing the Inventory data entry form.

#### **Change Staff, Location, Fund, or Category Name**

Under the **Other Assets Menu**, the **Change Staff, Location, Fund, Category group** will allow you to **re-assign** staff, location, fund, or category name for existing names.

For example, if Smith was assigned to 20 inventory items but Smith resigns or retires, the 20 inventory items may be re-assigned to the new staff person, Jones. Use the Change Staff Name button. Instructions are included on the Staff screen. Correct spelling is crucial!

#### **Two files (Tables) will be updated: The staff file and the Inventory file (Table).**

In steps 1 and 2, the **new** staff name is entered. In steps 3 and 4, the **former** (or existing) staff name is entered.

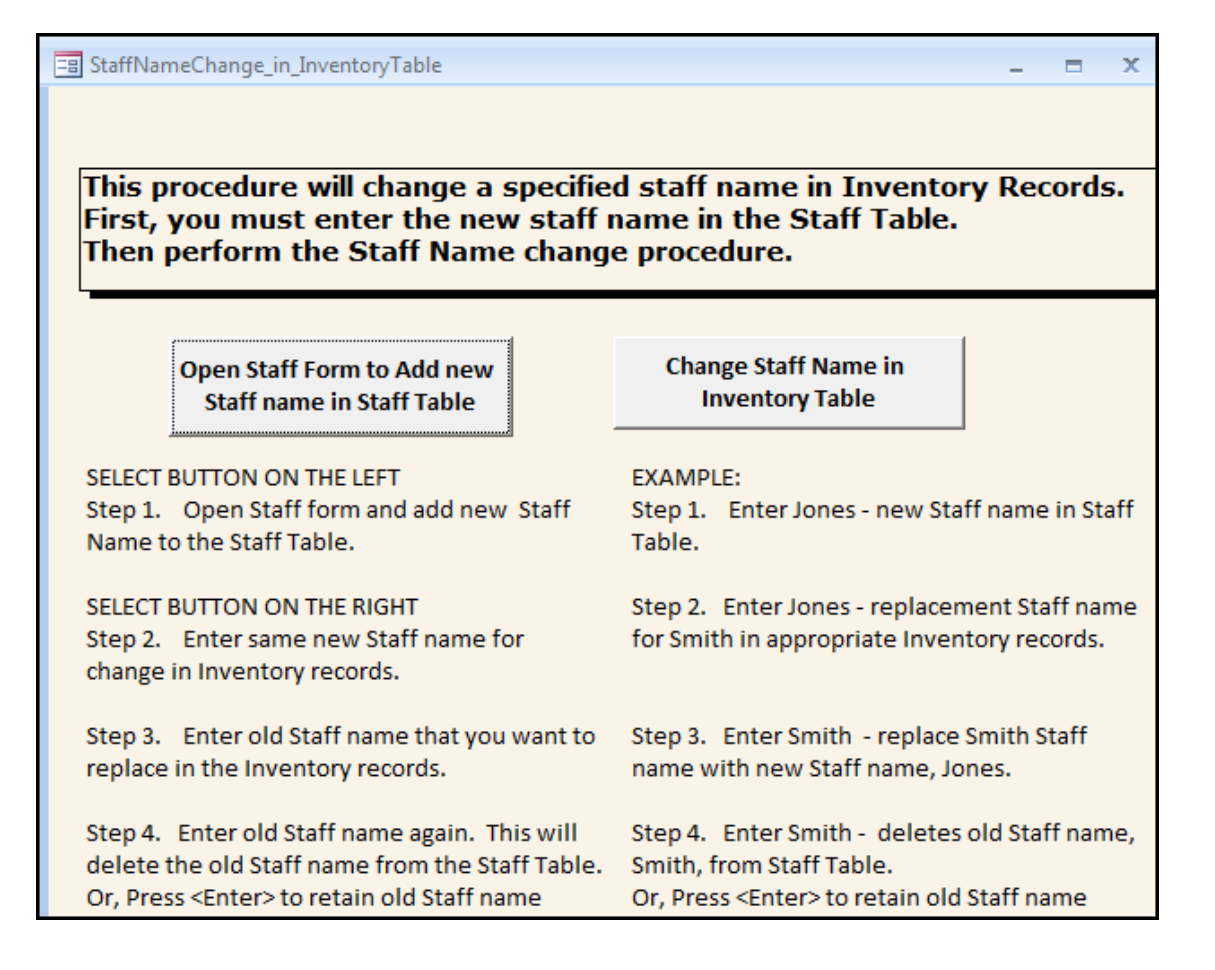

The same concepts are applied to the Change Location, Change Fund, and Change Category Names.

#### **Tax Status**

The Extension Council is not required to file a Federal or State Income Tax Return. Therefore, calculating Depreciation Expense and Accumulated Depreciation for Fixed Assets is not required by law. It was the decision of the Fixed Assets Committee not to address the Depreciation issue.